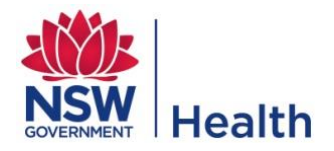

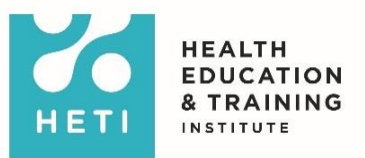

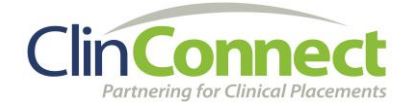

# **SOCIAL WORK EDUCATION PROVIDER QUICK USER GUIDE**

# **Find a Placement Offer Form**

# **and**

# **Request Placements**

### **Purpose**

This Quick User Guide is for Education Provider Users in the discipline of **Social Work** and explains how to use the ClinConnect system to:

- 1. Find a Placement Offer Form
- 2. Request student placements in NSW Health facilities.

Social Work is unique in that the discipline utilises a *Placement Offer Form* and uses the *Flexi Dates and Days placement option only.* 

A *Placement Offer Form* provides further information about the placement itself and outlines any unique qualities that are required of the student.

*Flexi Dates and Days* placements were designed for disciplines such as Social Work and Psychology that require a greater amount of flexibility. These placements only require a **Start Date**, **End Date** and a **Number of Placement Days**. The actual days (eg Tuesday, Wednesday) the student attends is not entered into ClinConnect as the students attendance may change from week to week or at short notice.

**An '***f*' on a block indicates a **Flexi Dates and Days** placement.

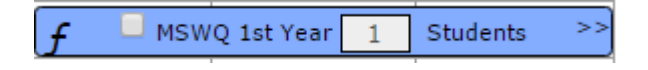

This guide is to be used in parallel with the **ClinConnect Online Help Program** available from your **ClinConnect Dashboard**.

## **Find a Placement Offer Form**

The Placement Offer Form can be found on a clinician profile.

- 1. On the **Profiles** menu, select **Find Unit**
- 2. Enter search criteria and click **Find**

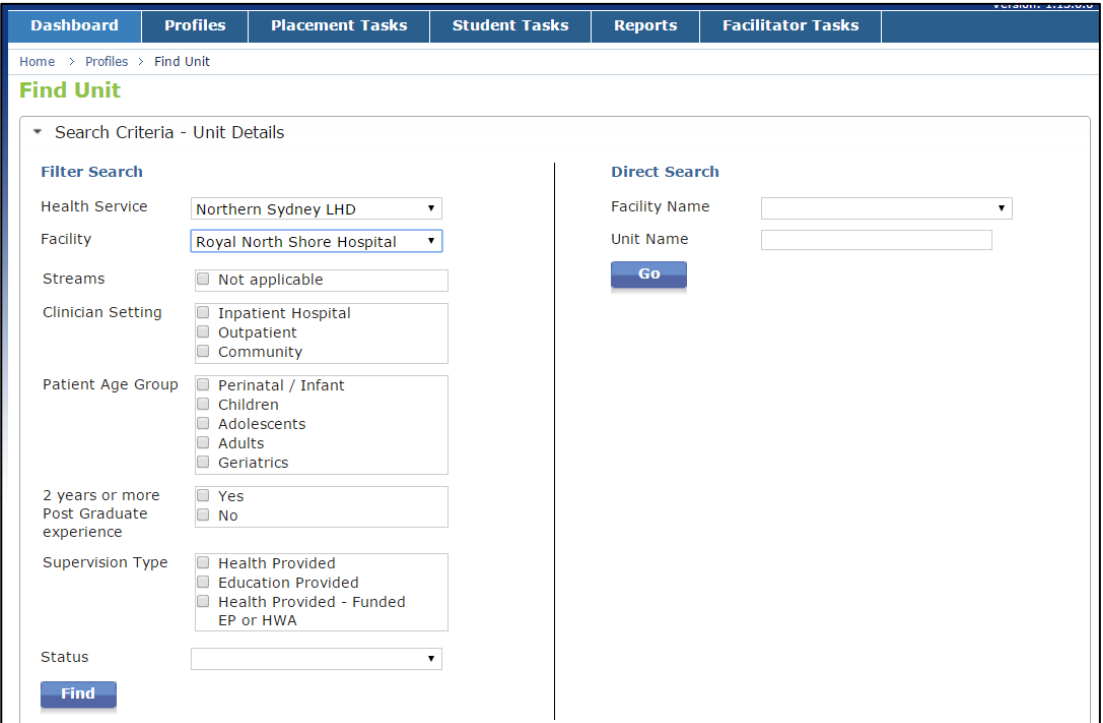

#### 3. Click **View** on the unit you are wanting to explore

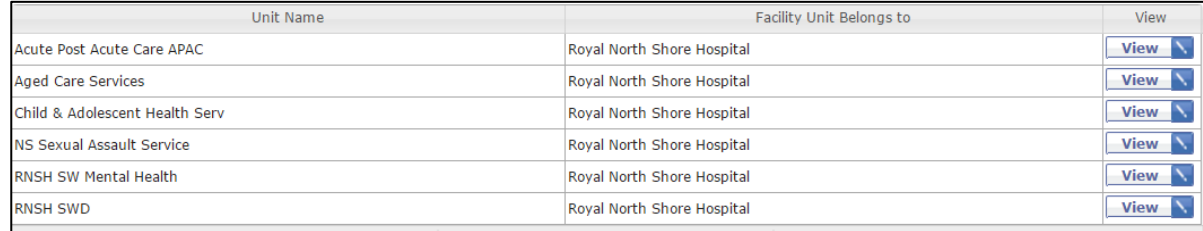

#### 4. On the **View Unit** page, select **Clinicians in Unit**

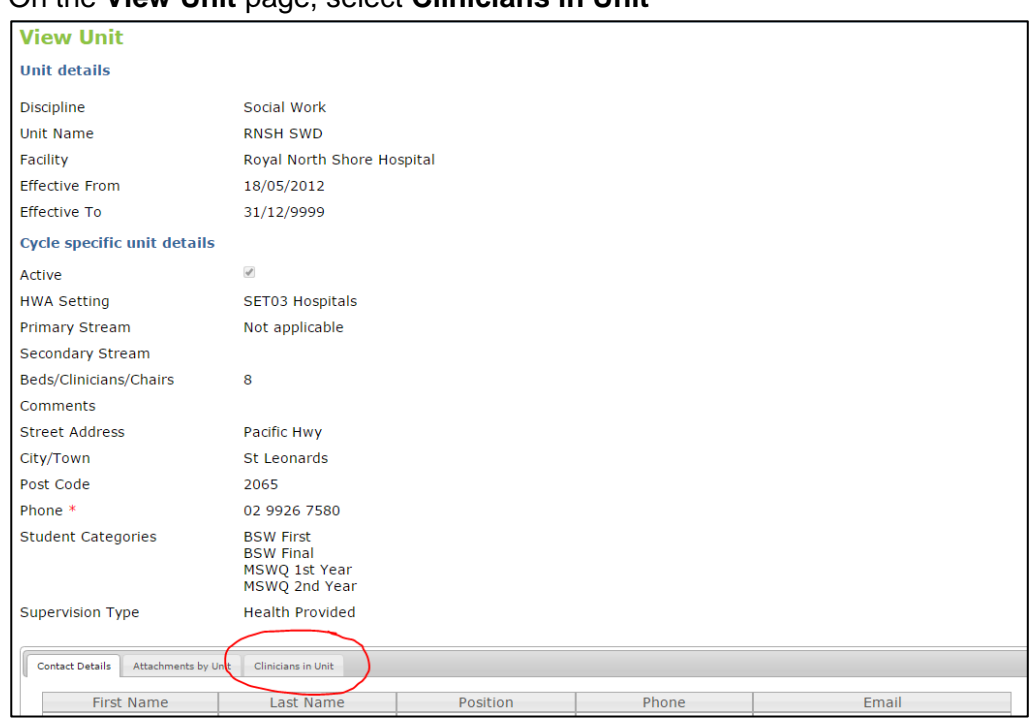

5. Click **View** on the **Social Worker's Clinician** profile you wish to view

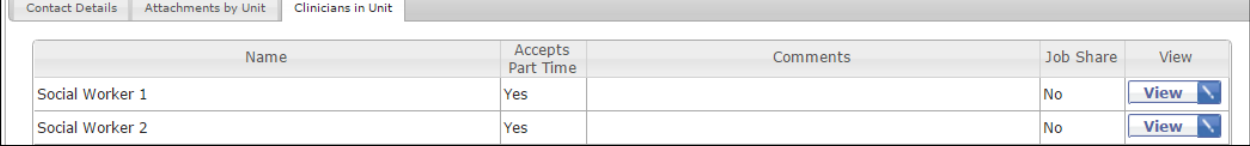

#### 6. At the bottom of the **View Clinician** page, click the **Attachments by Clinician** tab

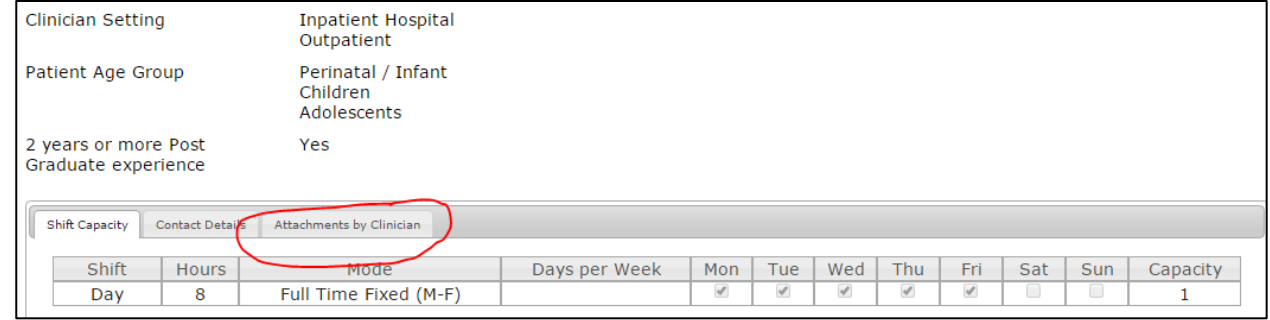

#### 7. Click **Download** to download the form

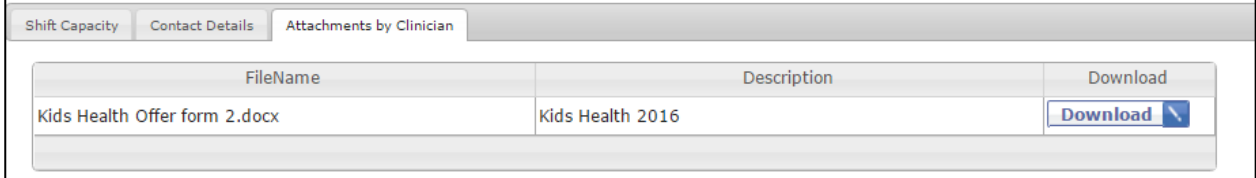

There are two ways to Request placements in ClinConnect:

- 1. **Request Placement** during the *Request Window*
- 2. **Requesting a Placement by Exception** during the *Manage Placements Window*.

#### **Request placements during the Request window**

- 1. Select **Social Work** (**Discipline**) and the relevant **Cycle** in the top right hand corner
- 2. Click the **Placement Tasks** menu. Select **Request Placement**

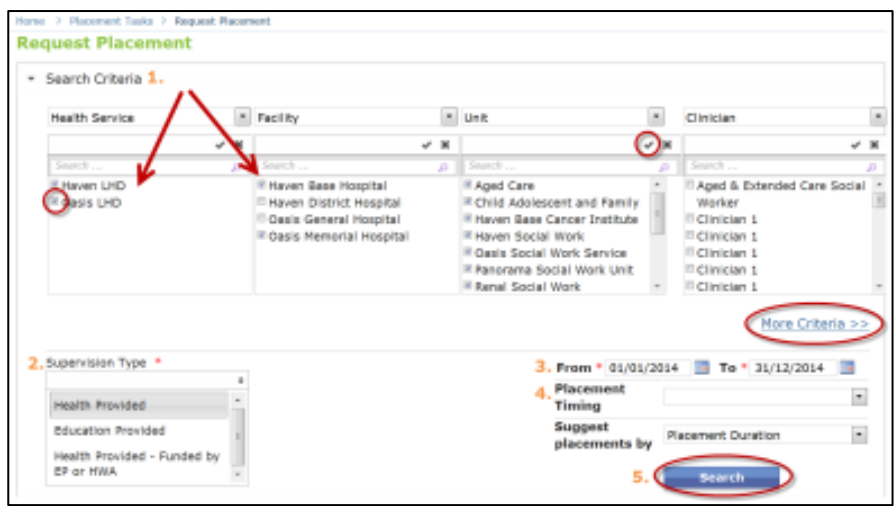

- 3. Tick the relevant Health Services, Facilities, Units and or clinicians
- 4. Enter the **Supervision Type** (this will most likely be **Health Provided**)
- 5. Enter the **Start Date** of the placement
- 6. Enter the **End Date** of the placement
- 7. Select **Flexi Dates and Days** as the **Placement Timing**
- 8. Enter the **number of days** that the student is expected to be complete whilst on clinical placement. You may need to divide the total number of expected hours by 8 to get the expected number of days.

#### **Example**

If a student in their first clinical placement year is required to complete 500 hours of clinical placement, the number of expected clinical placement days will be:

> 500 hours / 8 days = 62.5 days Rounded up this will be 63 days

9. Leave **Suggest Placements By** as it doesn't need to be changed 10. Click the **Search** button

11. The **Request Placement** results page is displayed. Possible placement options are denoted by a light blue/grey placement block

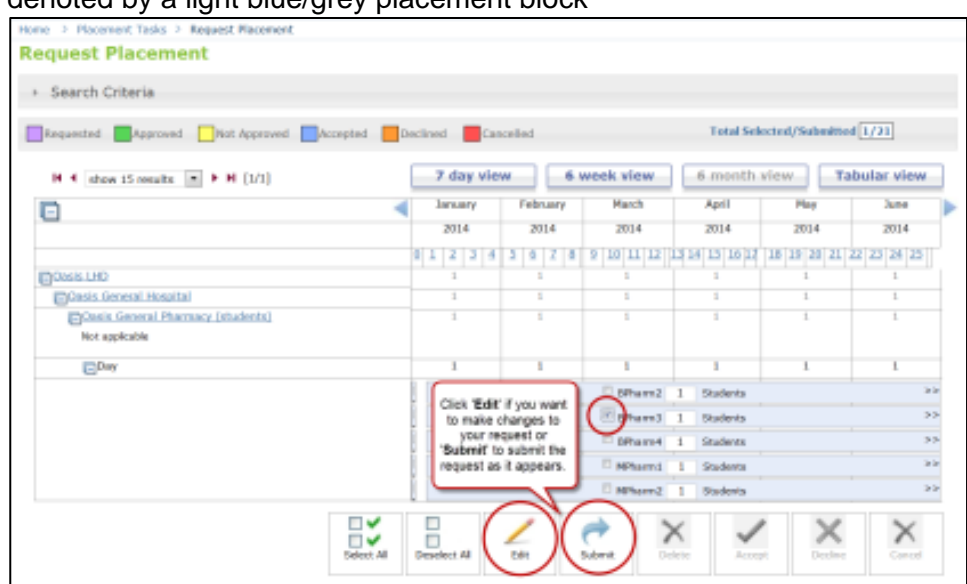

- 12. Select the placement block you wish to request
- 13. The number in the box on the placement block refers to the number of placements you are requesting. You can change this number if you need to as long as the Health Service has available capacity Click the **Submit** button

The **Placement Block** will turn purple and will have a dashed border. This means that the placement is in a **Tentatively Requested** state.

When the **Request** window closes, the placement block will stay purple but will have an unbroken border meaning it is now locked in as a **Requested** placement.

#### **Find and Edit tentatively requested placements**

- 1. Select a **Social Work** (**Discipline**) and **Cycle** in the top right hand corner
- 2. Select **Manage Placements** from the **Placement Tasks** menu
- 3. Enter your search criteria you can filter by searching for only requested placements (tick **Requested** in the **Placement Status** box)
- 4. Click **Search**
- 5. The **Manage Placements** page will now be displayed
- 6. Select the **Tentatively Requested** placement block that you wish to edit
- 7. Click the **Edit** button. The **Edit Pop-up** will be displayed
	- a. Users can change the placement dates, student category, supervision type, make comments, add attachments and change the location of the placement block
- 8. Click **Save**

### **Find and Delete tentatively requested placements**

Use these instructions if you have submitted a **Tentatively Requested** placement that you no longer require.

- 1. Select a **Social Work** (**Discipline**) and **Cycle** in the top right hand corner
- 2. Select **Manage Placements** from the **Placement Tasks** menu
- 3. Enter your search criteria you can filter by searching for only requested placements
- 4. Click **Search**
- 5. The **Manage Placements** page will now be displayed
- 6. Select the **Tentatively Requested** placement block that you wish to delete

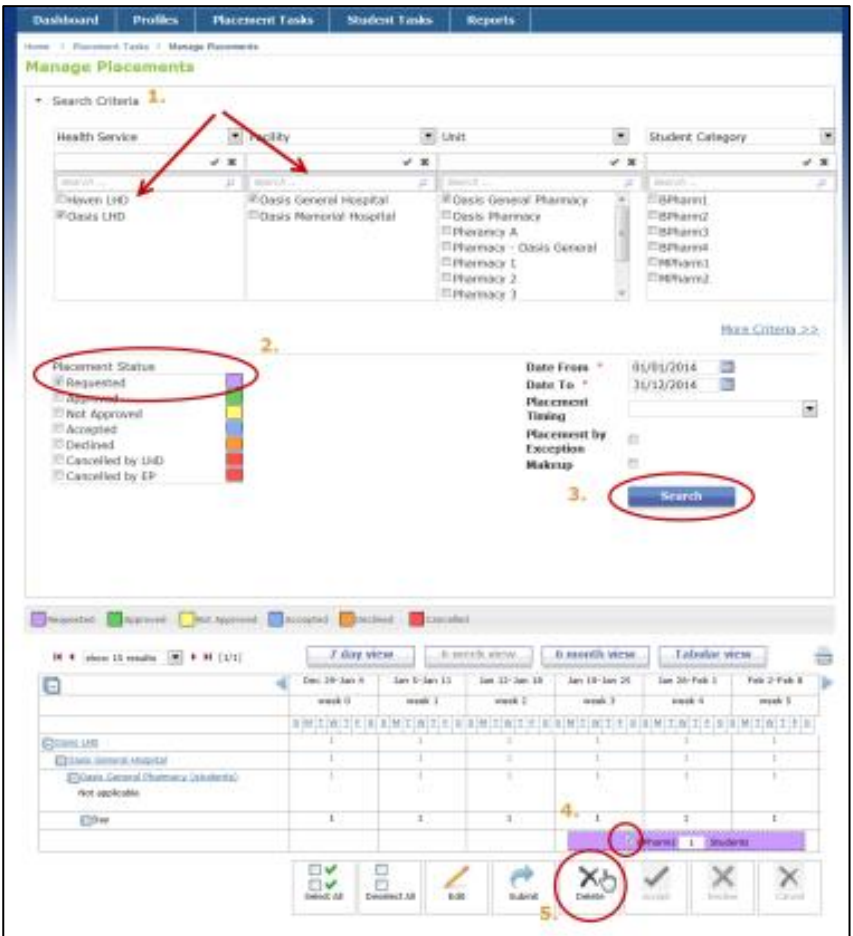

- 7. Click the **Delete** button
- 8. A confirmation message will be displayed. Click **OK**
- 9. The **Tentatively Requested** placement block will disappear

### **Request Placements by Exception (RPbE) during the Manage Placements window**

- 1. Select **Social Work** (**Discipline**) and the **Cycle** in the top right hand corner
- 2. Click the **Placement Tasks** menu. Select **Request Placement by Exception**

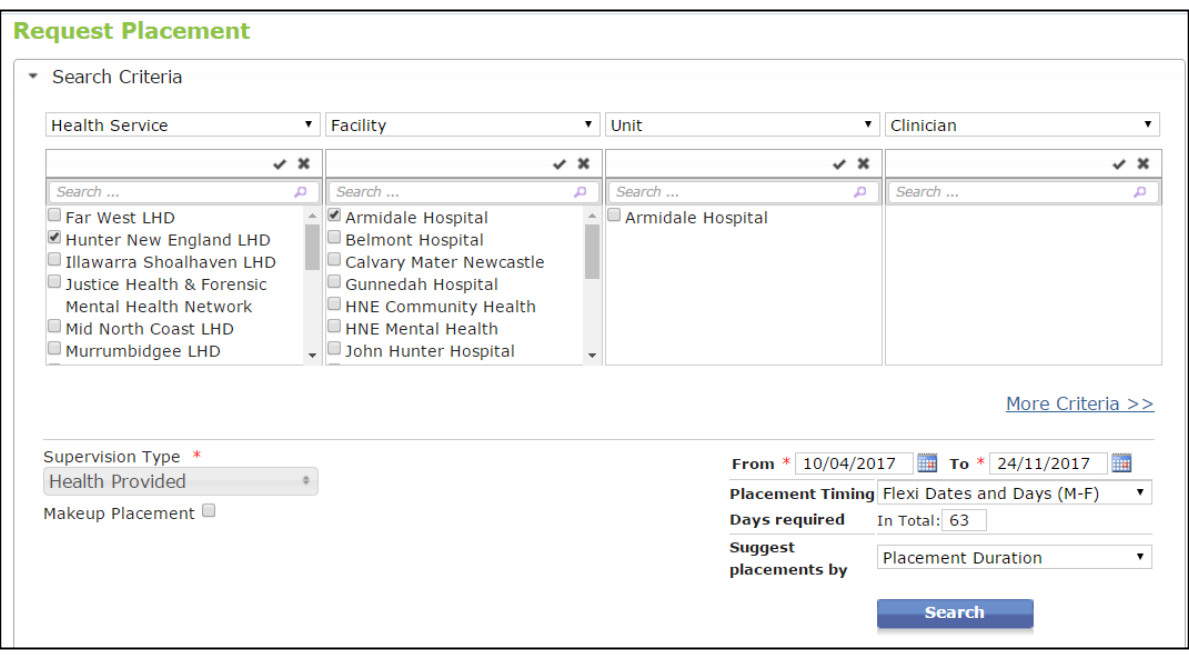

- 3. Enter one or more search criteria. You can click **More Criteria** to see additional search criteria such as student categories and streams
- 4. Click the **Search** button
- 5. The **Request Placement** results page is displayed. Possible placement options are denoted by a light blue/grey placement block

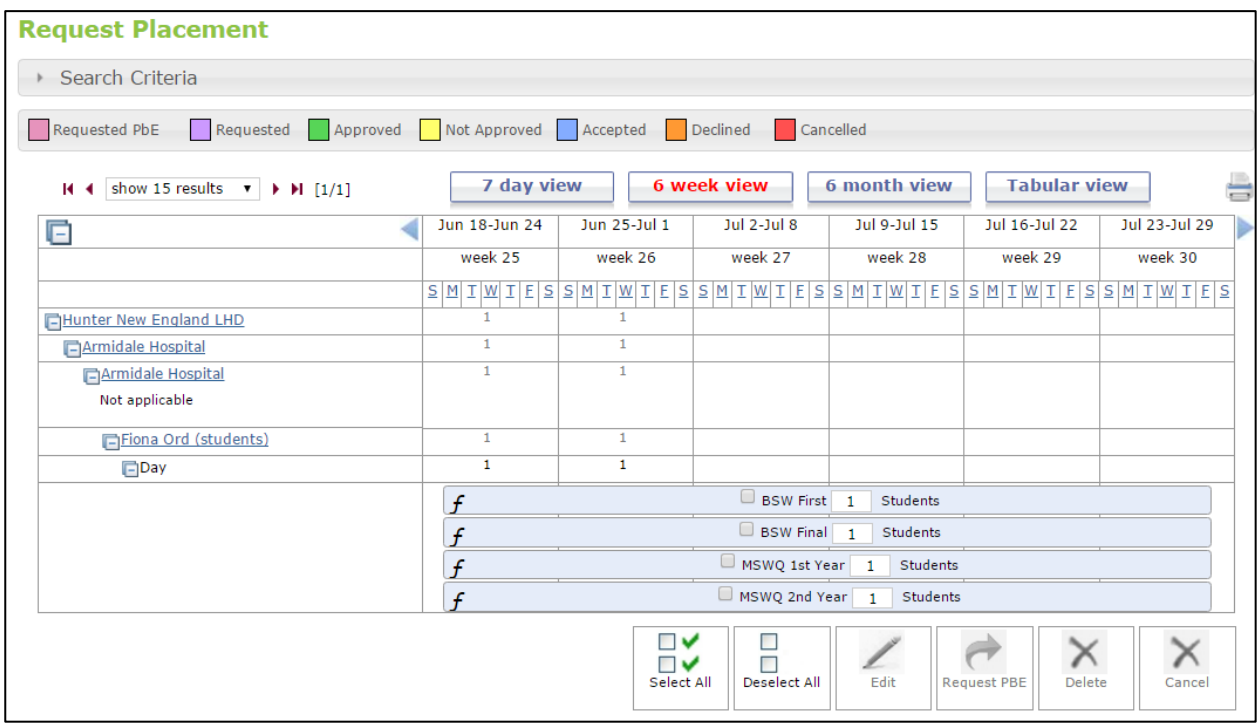

#### 6. Select the placement block you wish to **Request**

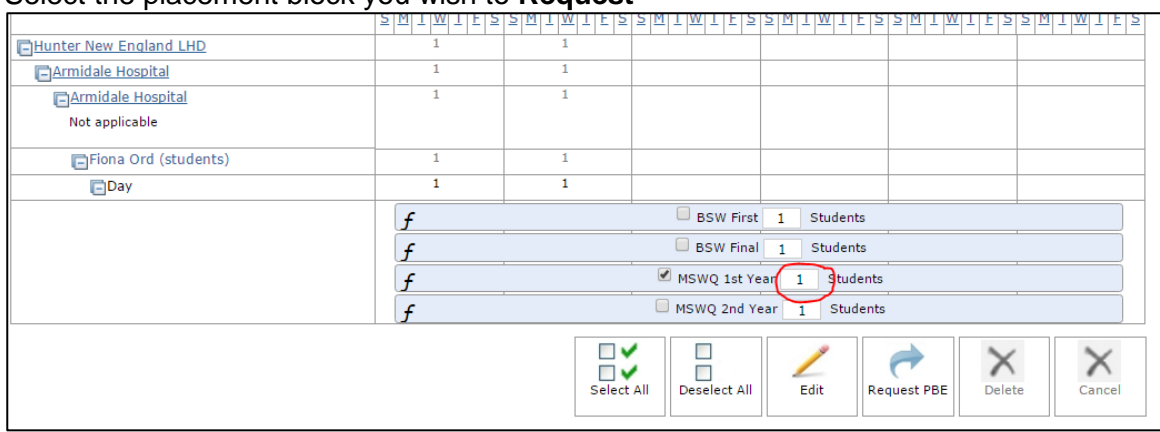

- 7. Click the **Request PBE** button
- 8. The placement block will turn pink indicating that it is a **Requested Placement by Exception**

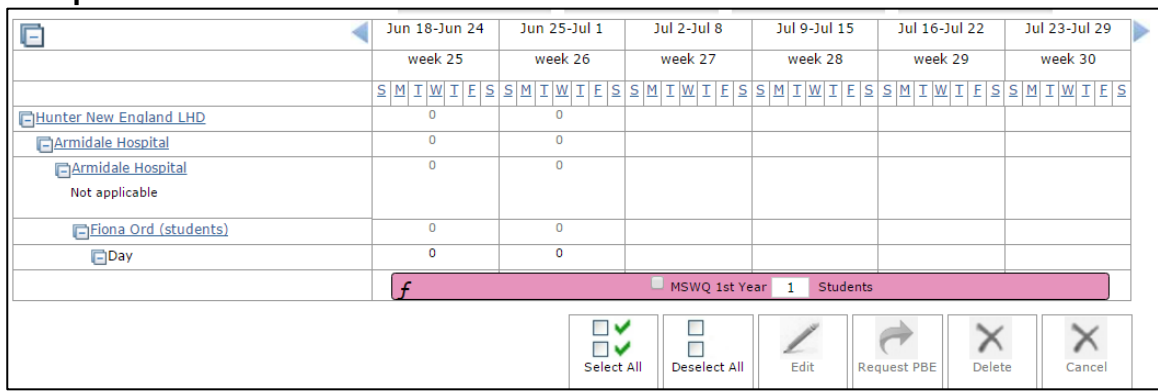

If you realise you've made a mistake, you can **Delete** the **Requested Placement by Exception** by selecting the pink placement block and clicking the **Delete** button

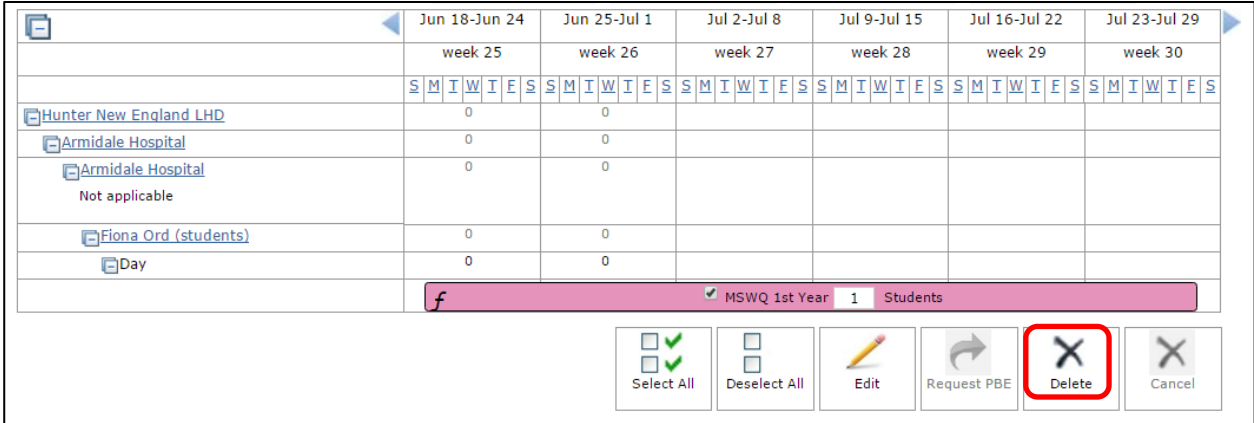

#### **Tips**

- ClinConnect will send an email to the Health Service when the **Requested Placement by Exception** is submitted.
- The Education Provider will receive an email from ClinConnect when the **Requested Placement by Exception** is Accepted or Declined by the Health Service.
- **Requested Placements by Exception** can also be deleted on the **Manage Placements** page**.**